# **DVD Photo Slideshow for Mac User Guide**

DVD Photo Slideshow for Mac is an excellent slideshow maker app that lets you create fantastic slideshow movie and burn gorgeous slideshow DVD with ease. With this Mac photo slideshow creator, you will be able to make lively slideshows of your favorite photos with music in only a few steps. The Sync Music & Slideshow option helps you make music slideshows for your favorite songs as well. This Mac slideshow app also provides dozens of transition effects, theme styles and DVD menu templates for you to choose from. To make your slideshow more meaningful, it also allows you to add text, bubble text, arrows, lines, etc. to each photo slide. Besides, there are other options to loop slideshow, set photo duration and transition duration, set Pan & Zoom, rotate image, crop image, and more.

DVD Photo Slideshow for Mac enables you to encode slideshows as MP4 or MOV video files so that you can transfer and play them on mobile devices like iPad, iPhone, iPod touch, BlackBerry, Android Phone & Tablet, etc. or upload them to social websites like YouTube and Facebook. It is also the best iDVD alternative that you can use to burn photo slideshows to DVD discs on Mac OS X 10.7 Lion and 10.8 Mountain Lion.

Learn more:<http://mac-dvd.dvd-photo-slideshow.com/>

Below is the step-by-step user guide of DVD Photo Slideshow for Mac:

# *1. Download and Install DVD Photo Slideshow*

DVD Photo Slideshow is compatible with Mac OS X 10.7 Lion and 10.8 Mountain Lion.

Download DVD Photo Slideshow for Mac:

#### <http://mac-dvd.dvd-photo-slideshow.com/download.html>

Then you can extract the .dmg file and run the app. You can either double click the icon of DVD Photo Slideshow for Mac or drag it to the Applications folder to open it.

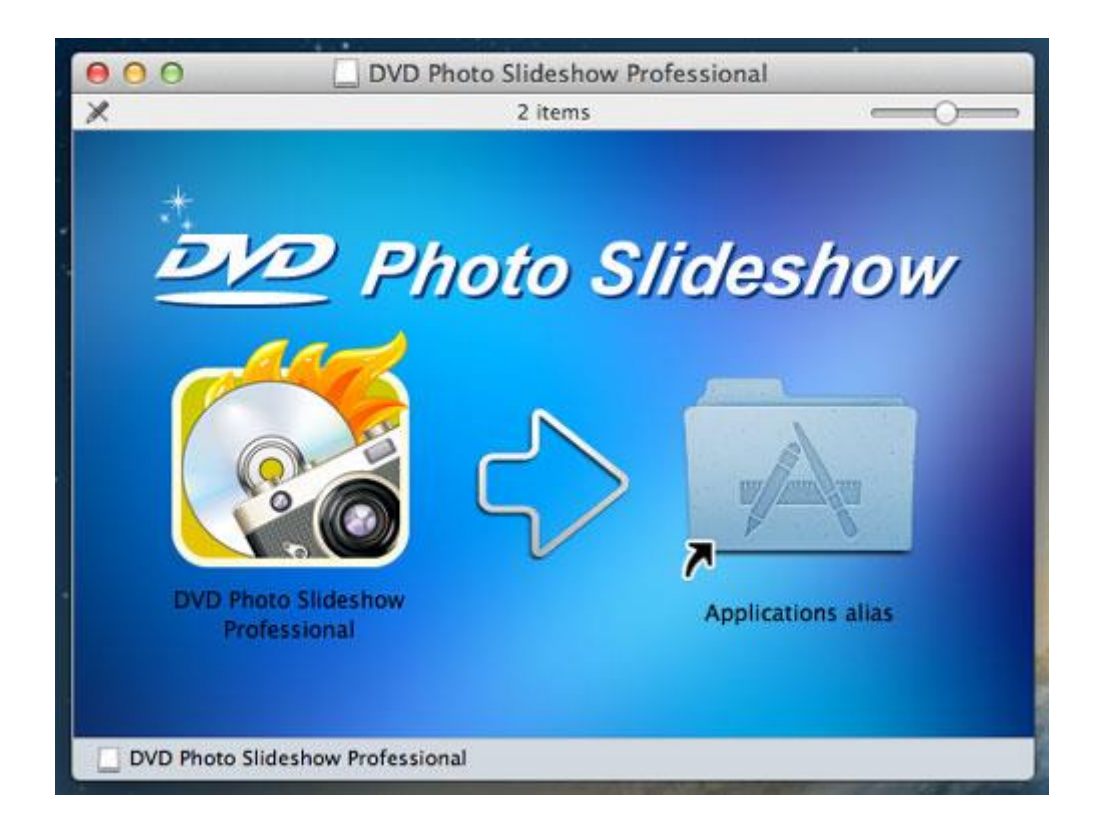

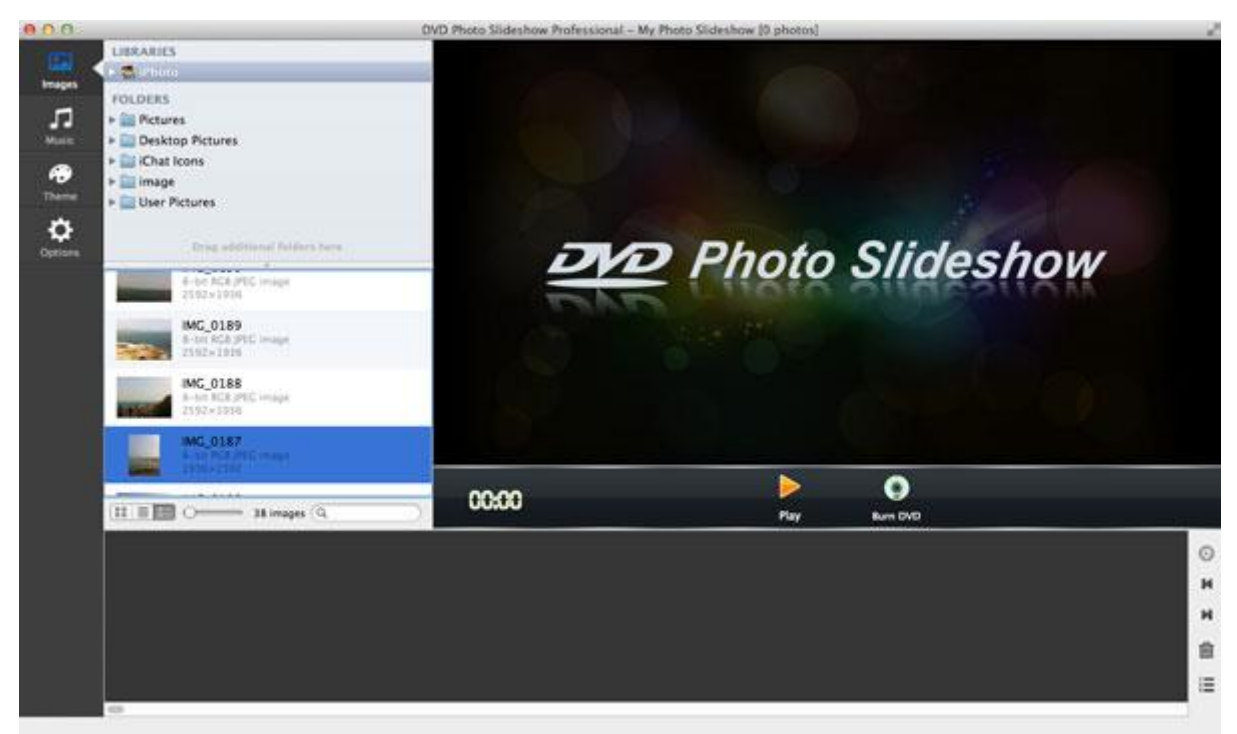

# *2. Add Photos*

In the "Images" tab, you will be able to browse all the photos in your Mac. You can drag photos from iPhoto library or other folders in your Mac hard drive to the timeline.

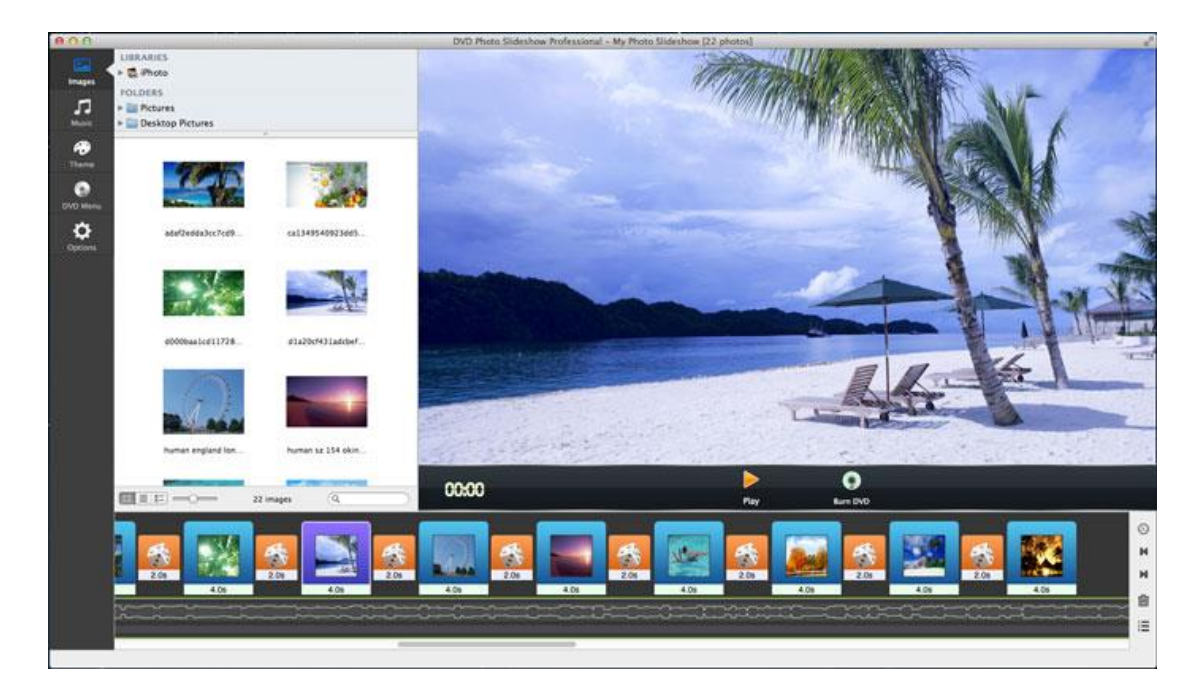

#### *3. Add Music*

Switch to the "Music" tab, and you will be able to add music from GarageBand or iTunes library to the timeline. You can load songs from other folders in your Mac hard drive as well.

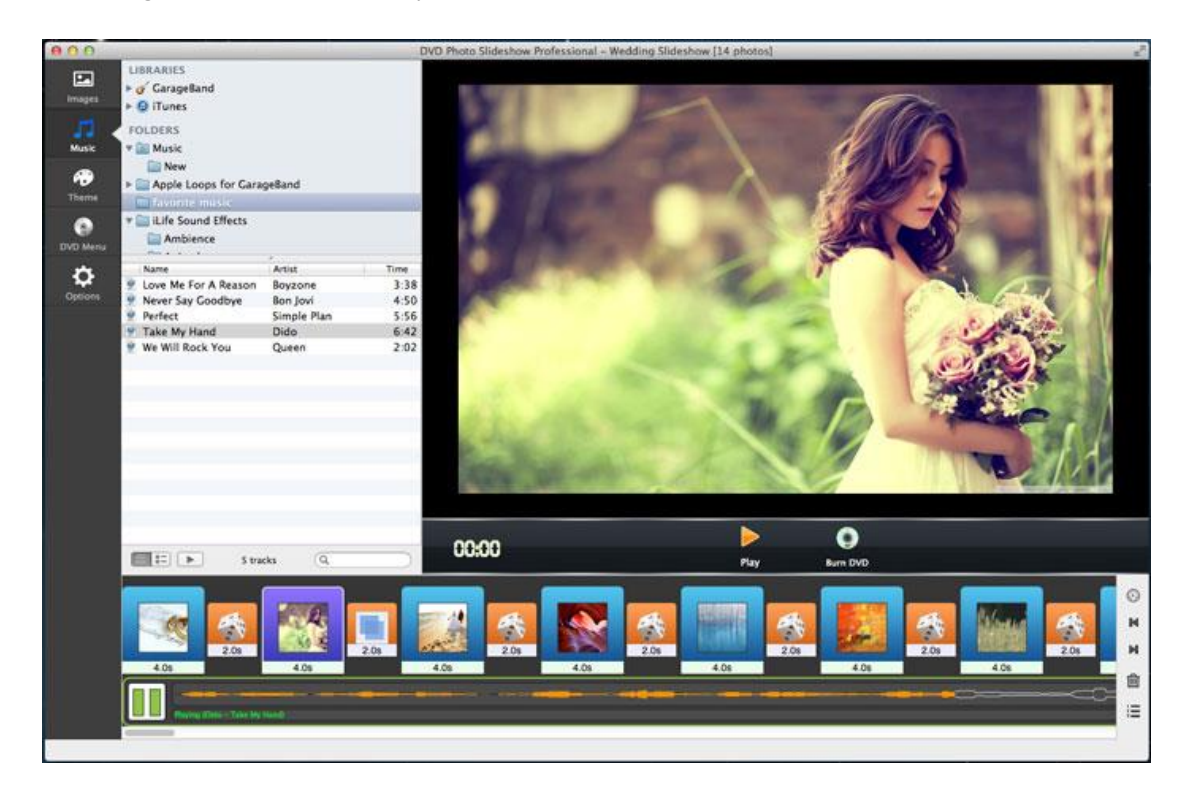

#### *4. Choose Theme*

Click the "Theme" tab, and you can select a theme for your slideshow.

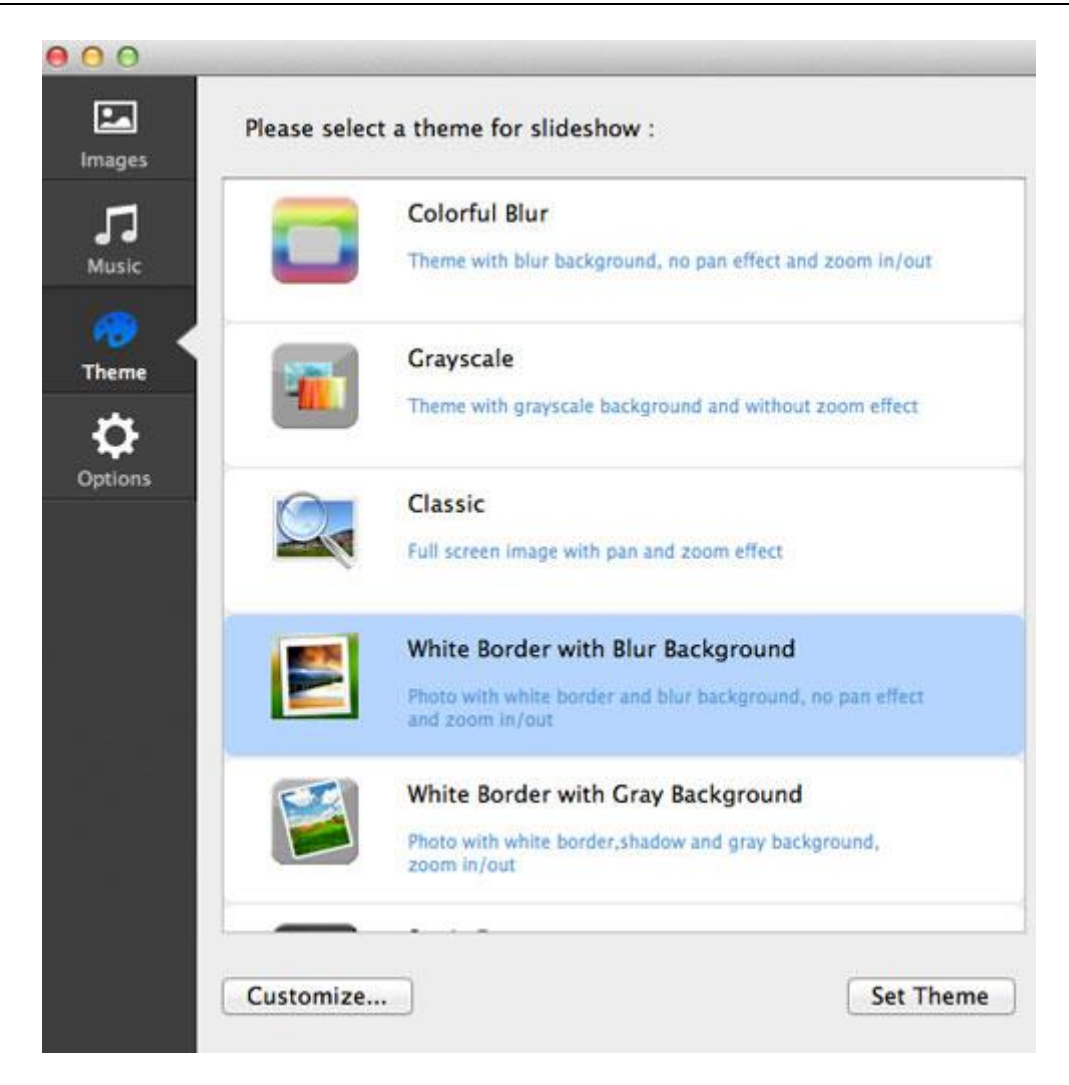

You can also click the "Customize" button and select a background image for the theme.

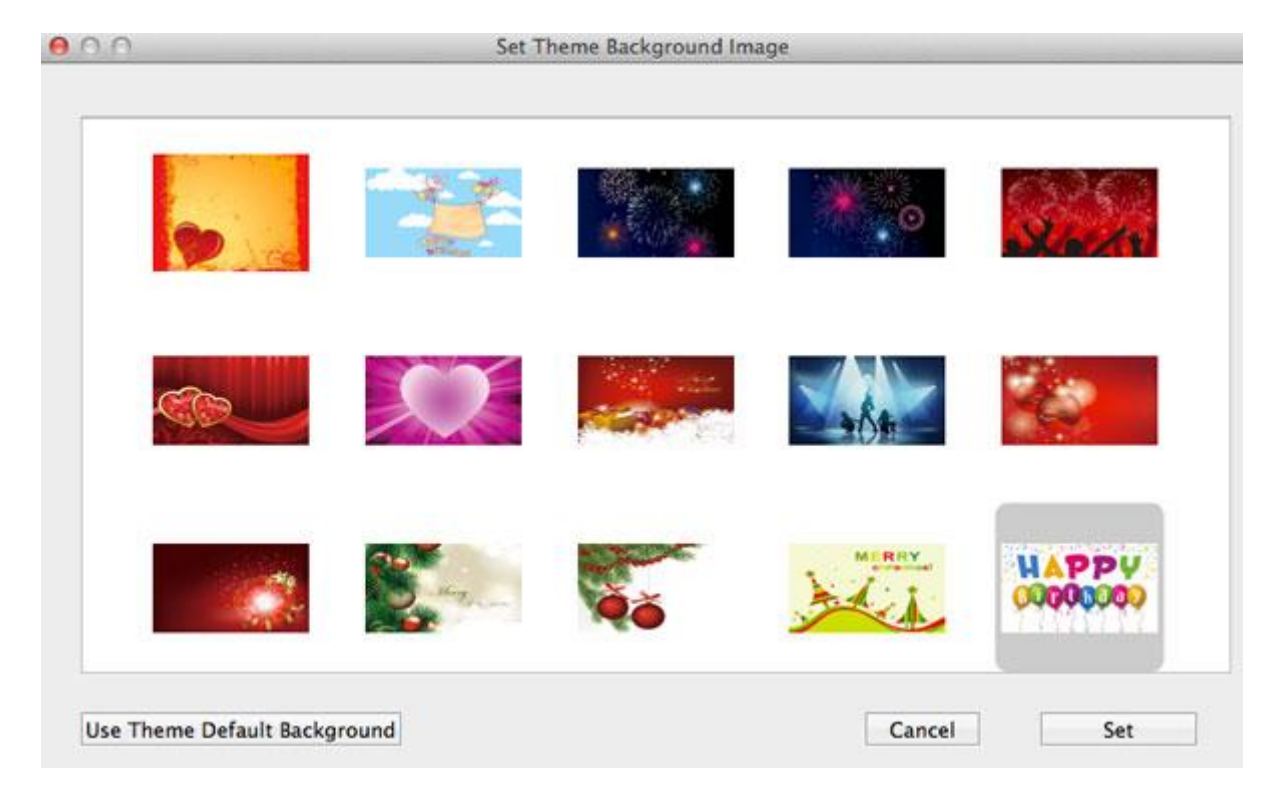

#### *5. Set DVD menu*

A menu is an added bonus to a slideshow DVD. With this [Slideshow DVD Maker for Mac,](http://mac-dvd.dvd-photo-slideshow.com/index.html) you can easily customize the menu for your DVD slideshow. There are 10 menu themes for you to choose from. Whether you are going to create wedding DVD slideshows, birthday DVD slideshows, or Christmas DVD slideshows, you can simply find the one you like most.

Go to the DVD Menu tab, and you can set DVD Title and Subtitle, pick a DVD menu theme, and select menu background music for your slideshow. Press the Preview button, and you can check out the real effect of the DVD menu.

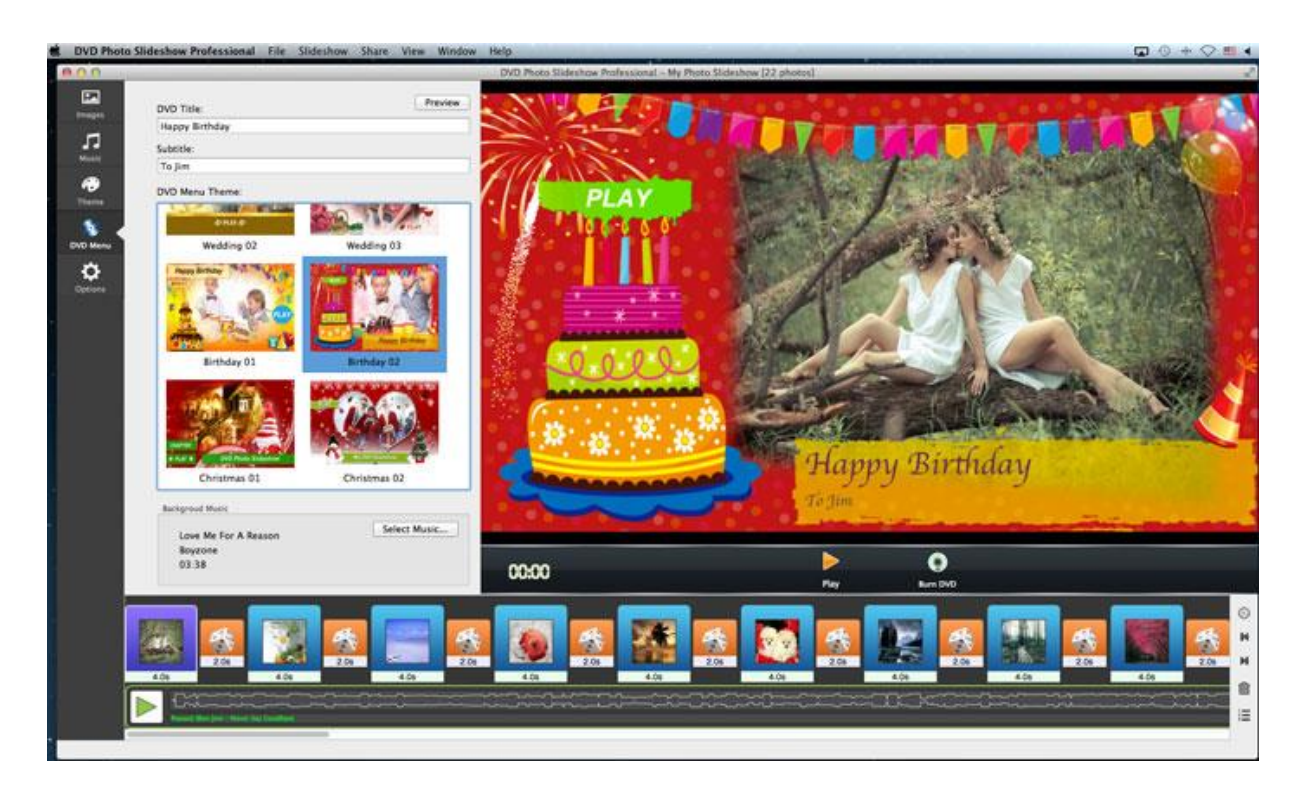

# *6. Make Settings*

Jump to the "Options" tab, and you will make some settings for your slideshow.

http://mac-dvd.dvd-photo-slideshow.com/

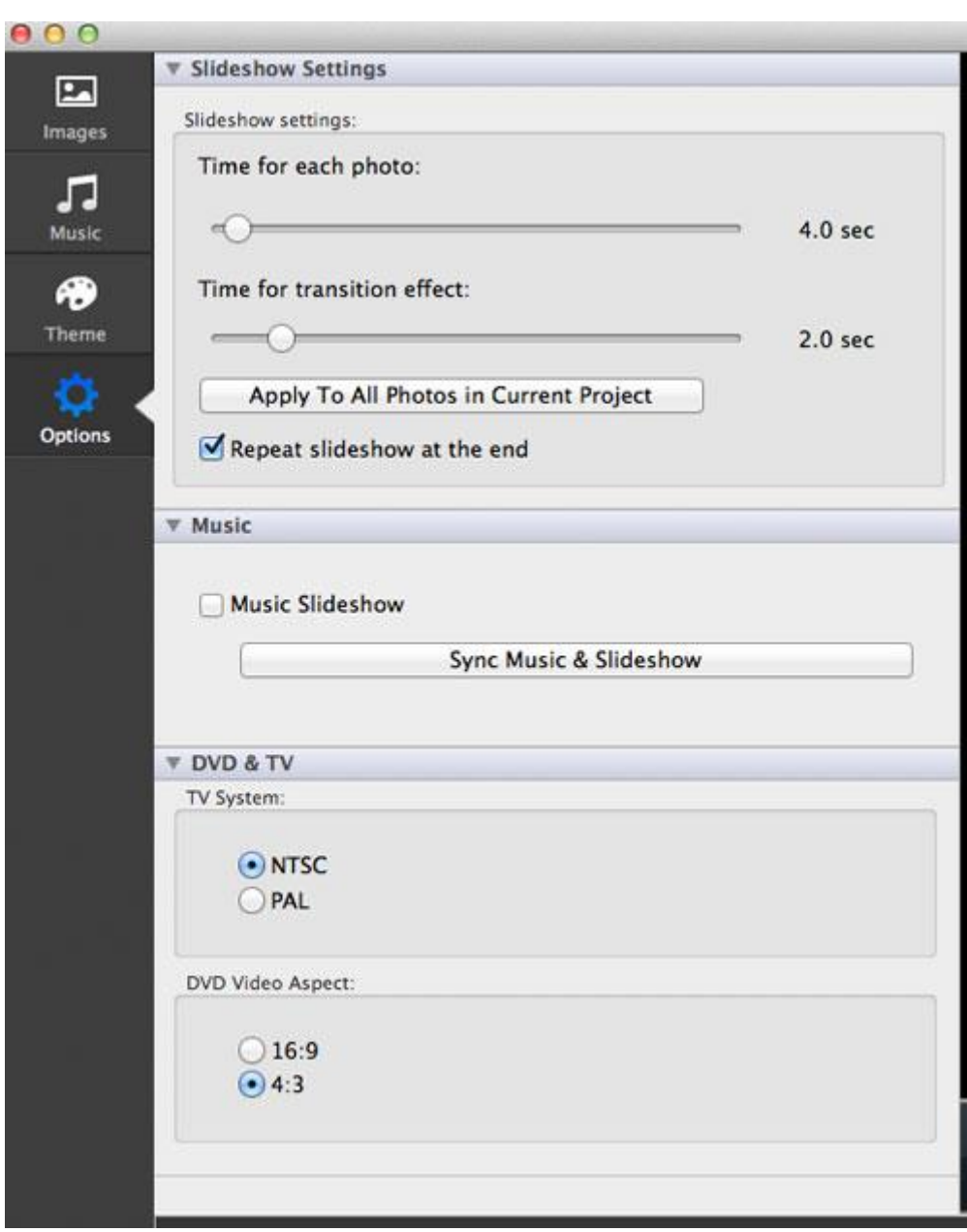

You will be able to:

- 1. Set duration from each photo and transition effect.
- 2. Loop the slideshow at the end or not.
- 3. Sync music and slideshow or not.
- 4. Set TV system as NTSC or PAL (for DVD burning purpose).
- 5. Select DVD video aspect as 16:9 or 4:3 (for DVD burning purpose).

You can also click menu DVD Photo Slideshow Professional -> Preferences... to go to the Options window. There you can also set duration for each photo and transition effect and choose whether to loop the slideshow or not. Beside, you can specify the path and video format (MP4 or MOV) for the output file there (for movie encoding purpose).

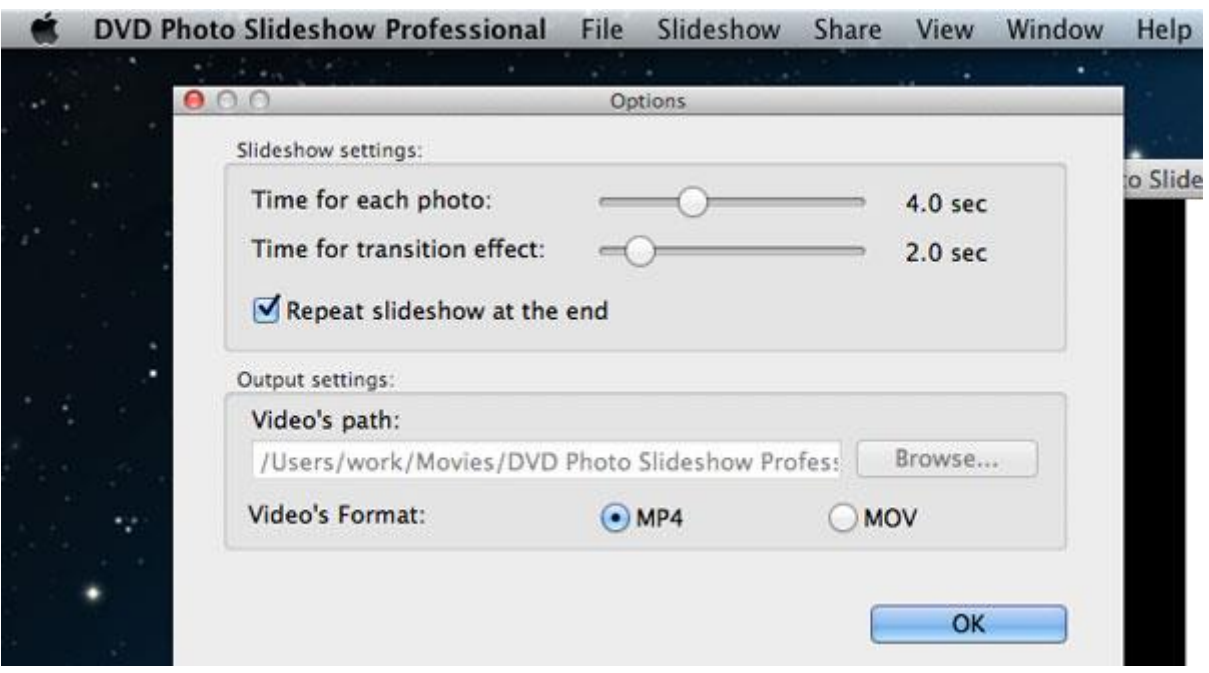

# *7. Set Transition*

By default, the transition effects will be applied randomly and marked as dice icons. You can click the dice icon and select the transition effect you like. You can also choose to apply the transition to all photos.

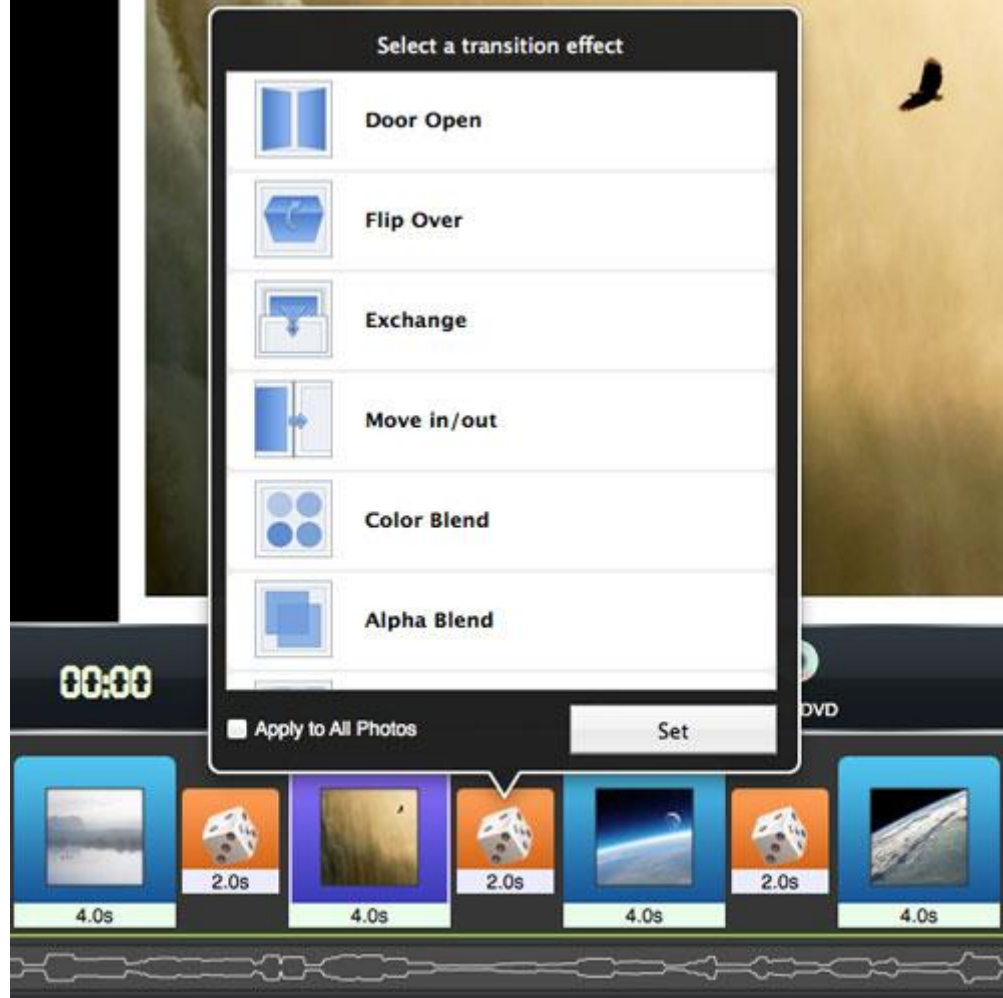

# *8. Set Duration*

In the Options tab/window, you can set the same duration for each photo and each transition. However, if you'd like to set different durations for different photos and transitions, you can click the time mark in the timeline to adjust it.

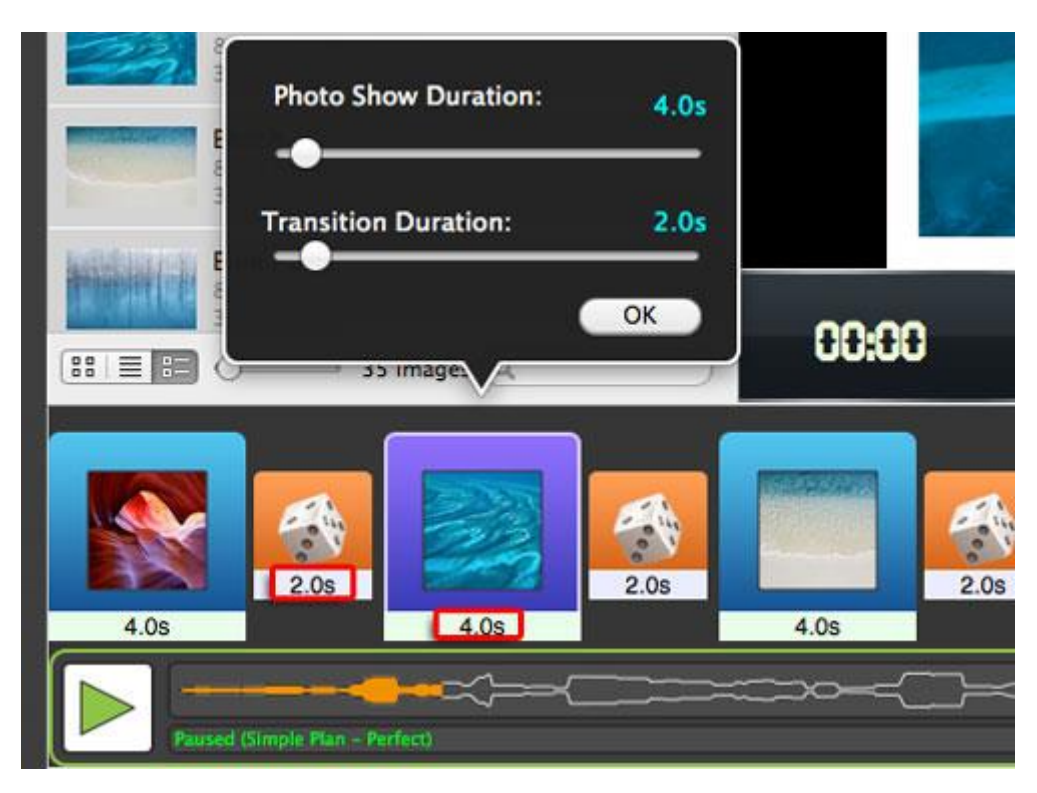

# *9. Organize Slideshow*

Click menu Slideshow, and you will be able to manage your slideshow project.

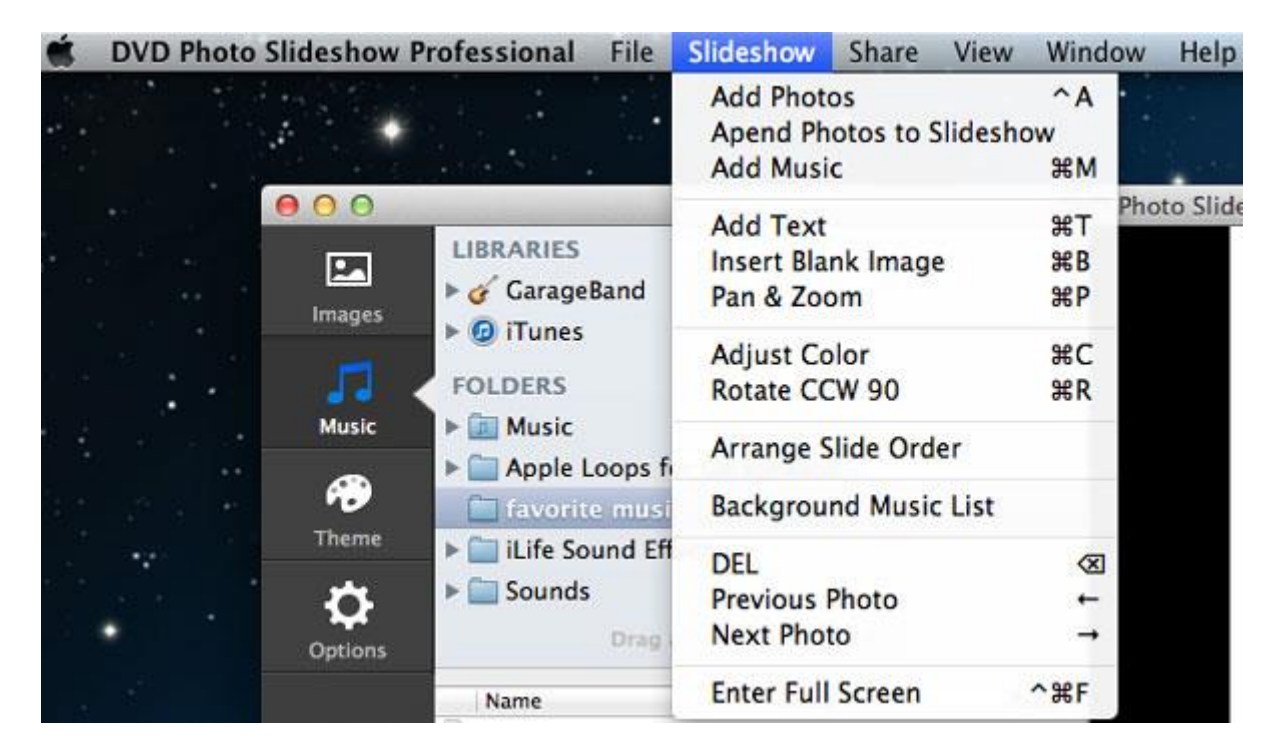

You can add photos, apend photos to slideshow, add music, add text, insert blank image, set Pan & Zoom, adjust

color, rotate photo, arrange slide order, delete photo, etc.

# *10. Arrange Photo Order*

Click menu Slideshow -> Arrange Slide Order, or click the last icon in the right of the timeline, you will go to the Arrange Photo Order window. There you can adjust the order of the photos with ease.

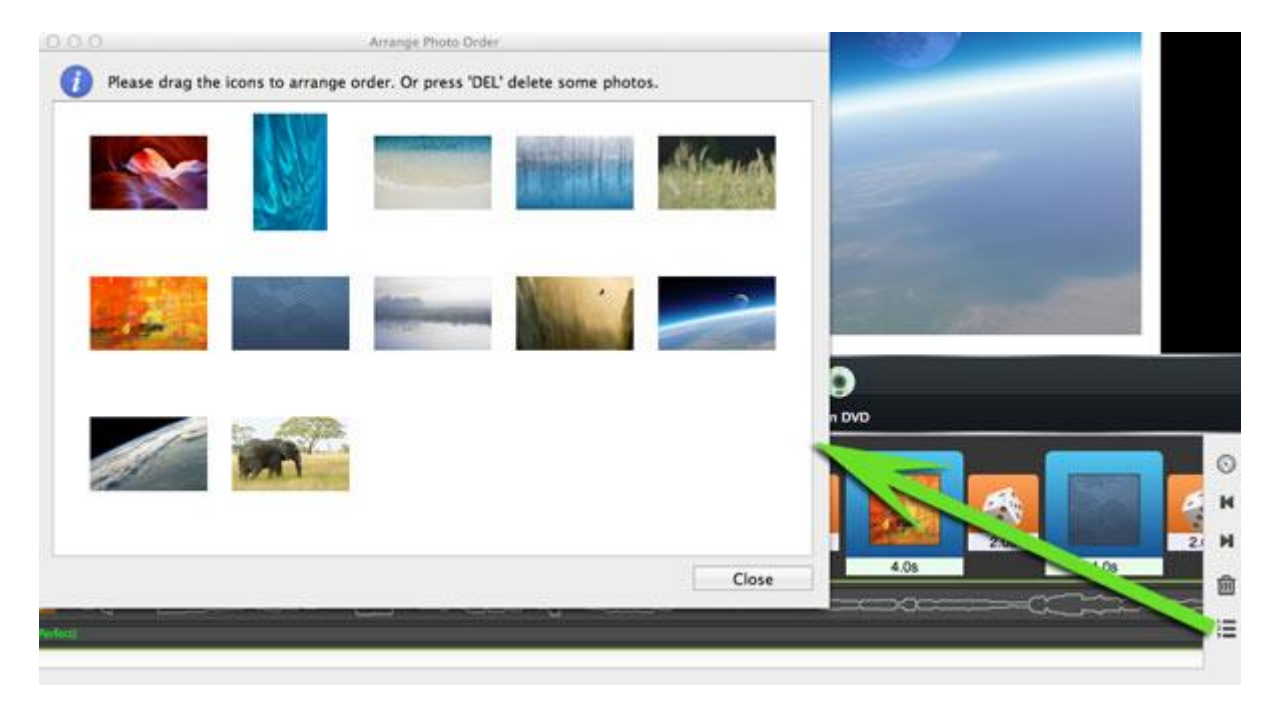

#### *11. Edit Photo*

In the Arrange Photo Order window, you can double click one of the photos to edit it. There are various editing features for your choice, like adding text, cropping, rotating, adding drawings, etc.

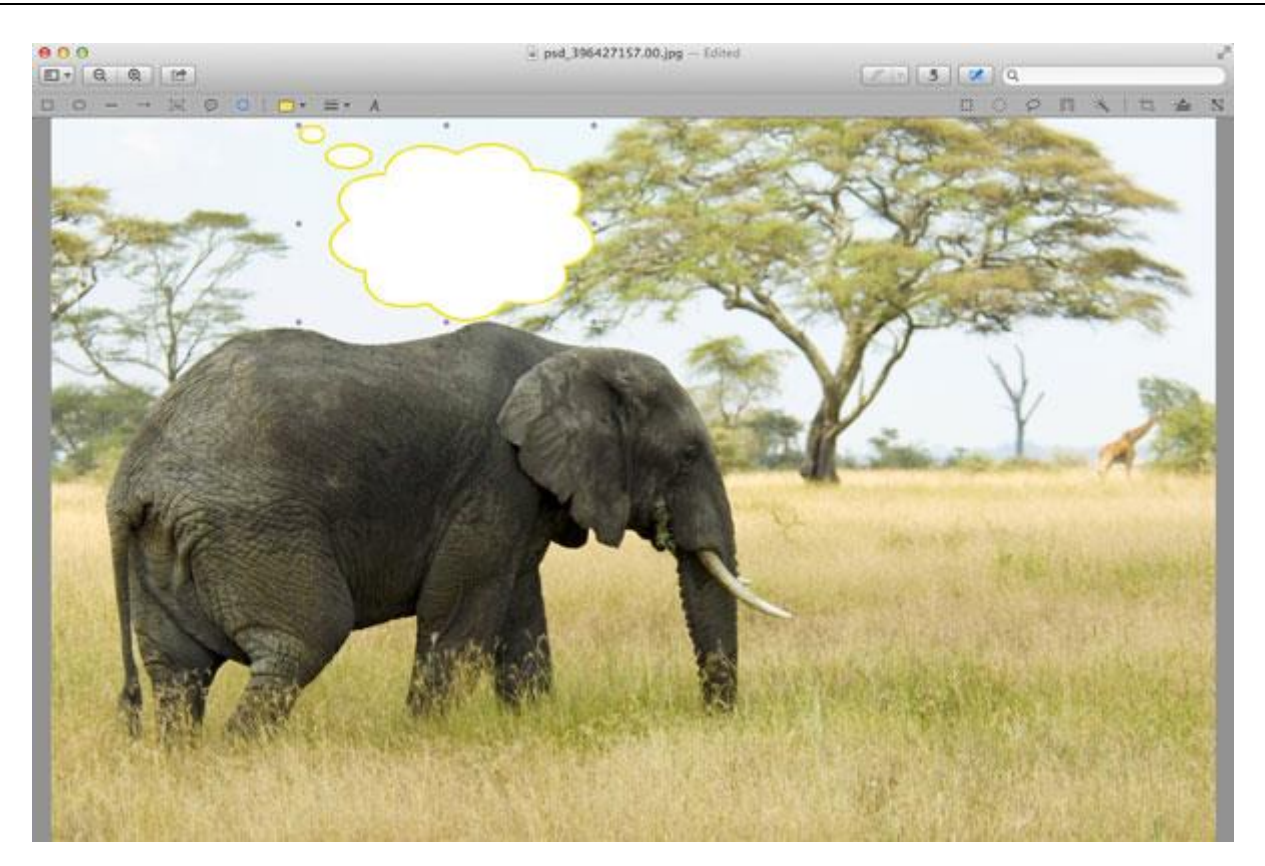

# *12. Preview Slideshow*

In the process of creating your slideshow, you can click the Play button to preview the real time effects.

#### *13. Encode Slideshow*

To encode your slideshow to video, click menu Share and choose Encode to Movie.

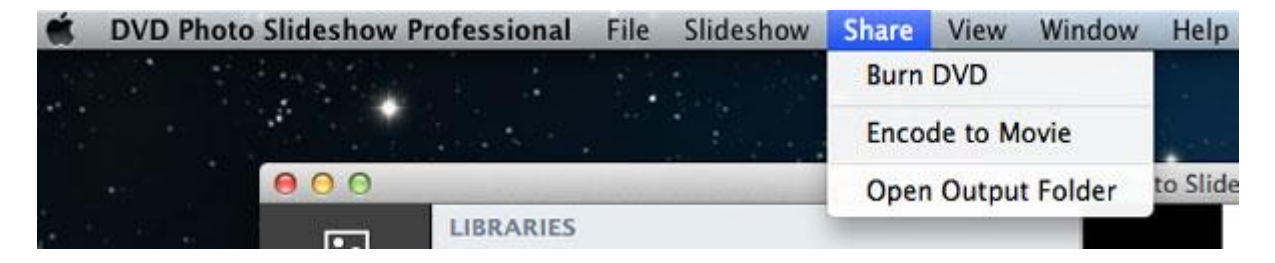

In the Share Video window, you can write title and description and set Video Size for the output video.

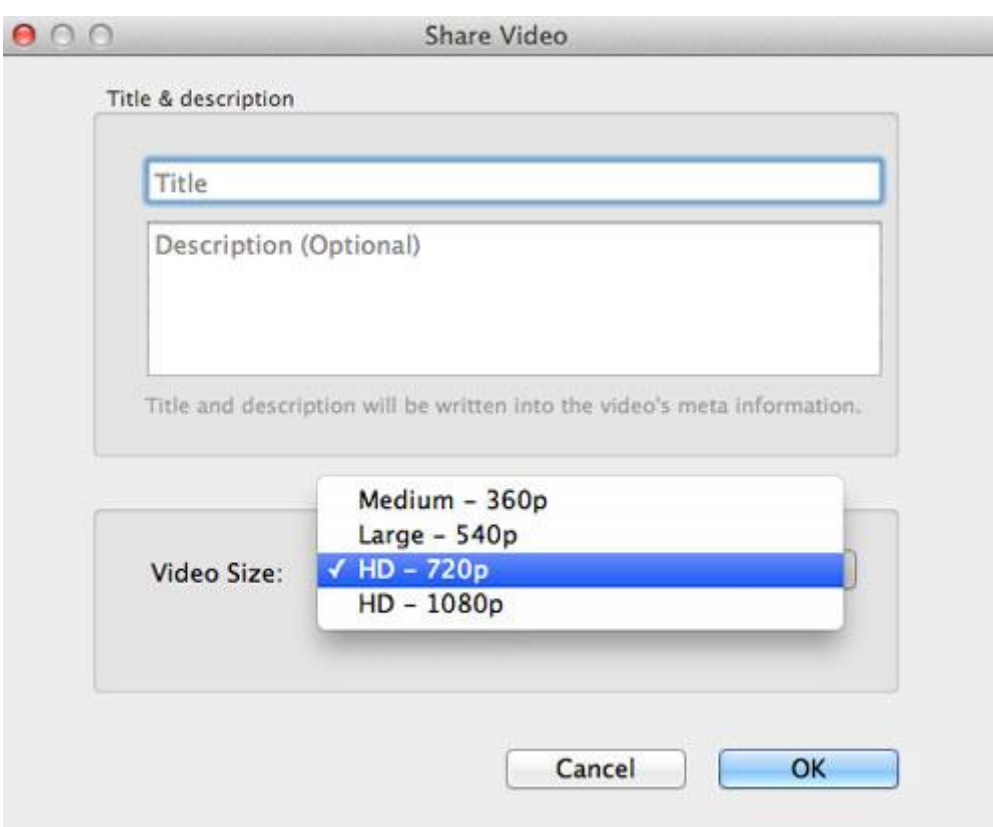

# *14. Burn DVD*

To burn your slideshow to DVD, click menu Share and choose Burn DVD or click the Burn DVD button in the preview window. You can make some burn settings In the Burn Disc window. Click the Burn button to start to burn your slideshow to DVD disc.

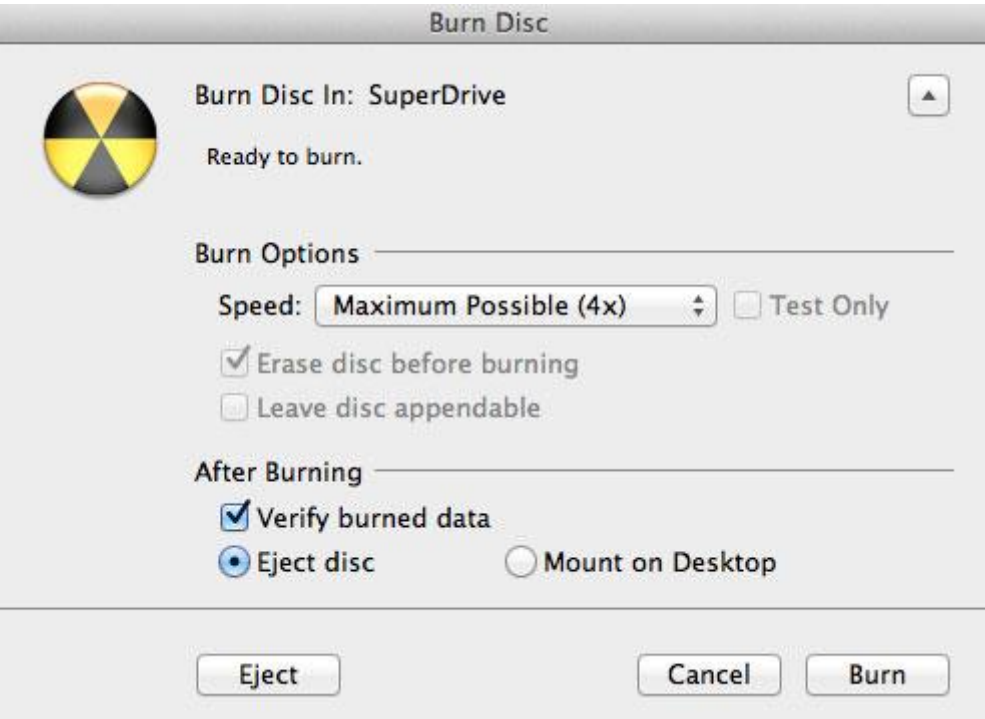